## Posting your video in Canvas

Note, it will take a bit of time before your video is available in the MyMedia library. Don't panic if you don't see your video immediately.

- 1. Navigate in Canvas to the Discussion, Page, Assignment or Announcement you want to post the video in.
- 2. On a discussion board, click Reply to start a discussion board post. For all other elements click Edit.
- 3. On the Rich Text Editor tools menu, select the Kaltura icon.

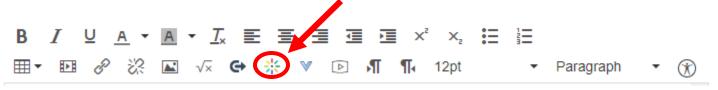

- 4. In the menu that pops up, select the source of your video as Kaltura.
- 5. To the right of your video, click the dropdown next to the Select button.

|        | Select | ~ |
|--------|--------|---|
| Large  |        |   |
| Medium | n      |   |
| Small  |        |   |
|        | Q      | 0 |

- 6. Select the size you want to embed your video. *Small or Medium is recommended to keep the discussion thread from getting to unmanageable. The video can always be expanded to full screen for viewing.*
- 7. Click Post Reply or Save.